# 福克斯纵向加速度传感器学习

#### 实测车型:

z 2015 年福特福克斯,VIN 码:LVSHCFDB6FE15\*\*\*\*,如下图

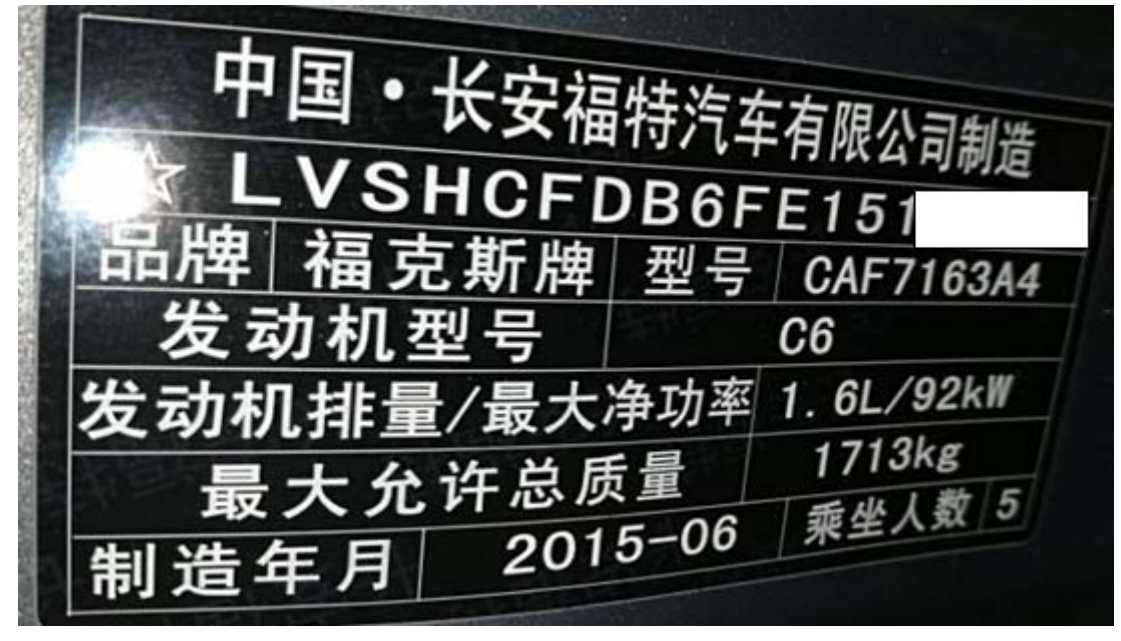

## 功能作用:

更换纵向加速度传感器之后就需使用该功能对纵向加速度传感器进行重新学习

## 操作指引:

1). 使用 X431-PADIII 设备,进入"传统诊断",选择"福特"车型,进入后点击"自动搜 索",选用"快速测试"扫描出系统(如图 1);

| $\begin{array}{c} \mathcal{P} \\ \mathcal{P} \end{array}$ |      |   |      |    | $9 * 7 * 7 * 1:42$ |
|-----------------------------------------------------------|------|---|------|----|--------------------|
| 快速测试                                                      | A    | ē | 確    | 2  | G                  |
| 福特 V46.70 > 自动搜索 > 快速测试                                   |      |   |      |    |                    |
| 系统名称                                                      |      |   | 状态   |    |                    |
| ABS (防抱死刹车模块)                                             |      |   | 正常   |    |                    |
| BCMII (车身控制模块)                                            |      |   | 故障 5 |    |                    |
| IPC (仪表板控制模块)                                             |      |   | 故障 3 |    |                    |
| PCM (动力控制模块)                                              |      |   | 正常   |    |                    |
| RCM (安全气囊模块)                                              |      |   | 正常   |    |                    |
| SASM (转向角传感器模块)                                           |      |   | 正常   |    |                    |
| TCM (自动变速箱控制模块)                                           |      |   | 正常   |    |                    |
| 一键清码                                                      | 故障报告 |   |      | 刷新 |                    |
| 福特<br>VIN码 LVSHCFDB6FE                                    |      |   |      |    |                    |
| 圖<br>⊚<br>凹                                               |      |   |      |    | $\ominus$          |
|                                                           | 图 1  |   |      |    |                    |

2).选择"防抱死刹车模块"点击进入(如图 2);

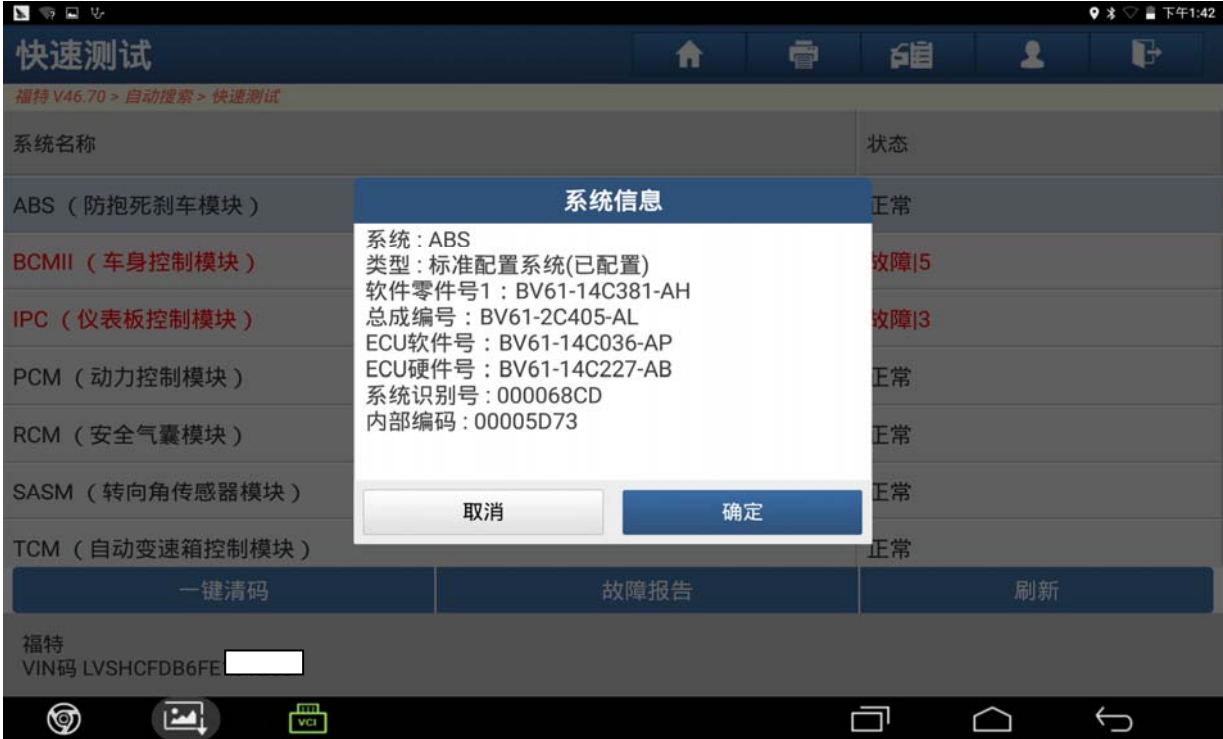

3).选择"特殊功能"点击进入(如图 3);

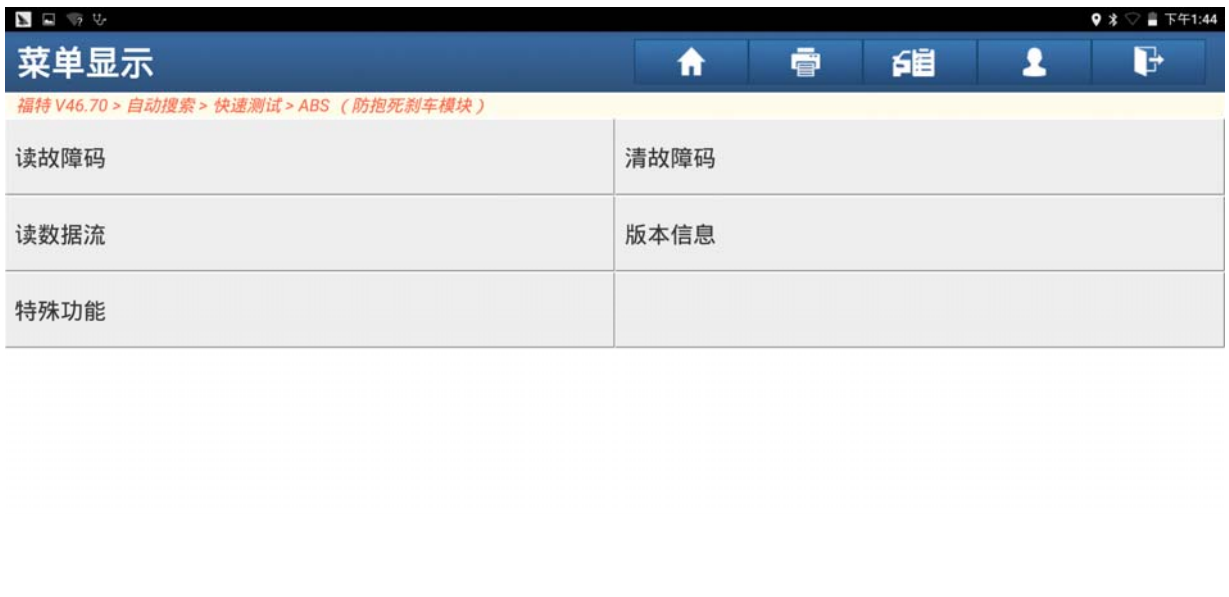

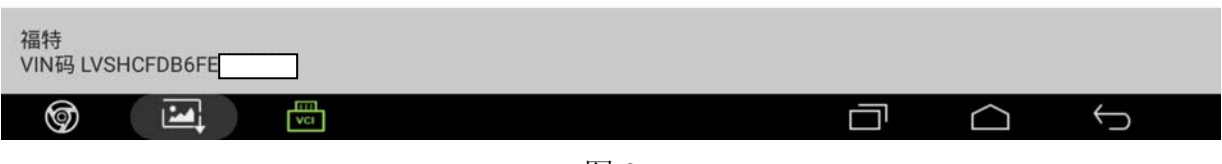

图 3

4).选择"配置纵向加速度传感器"点击进入(如图 4);

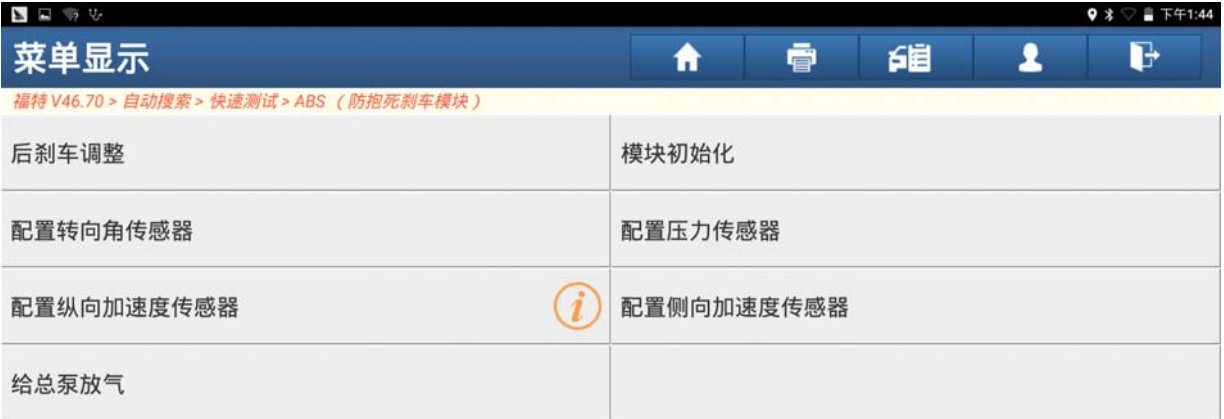

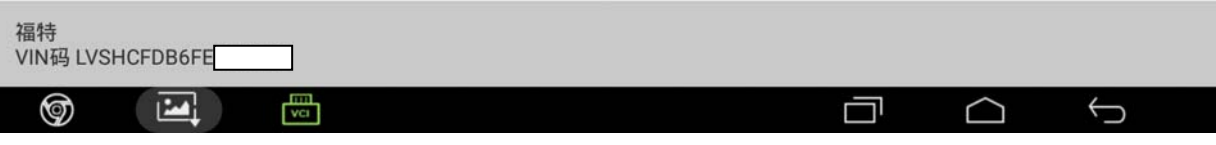

5).点击"确定"进入下一步(如图 5);

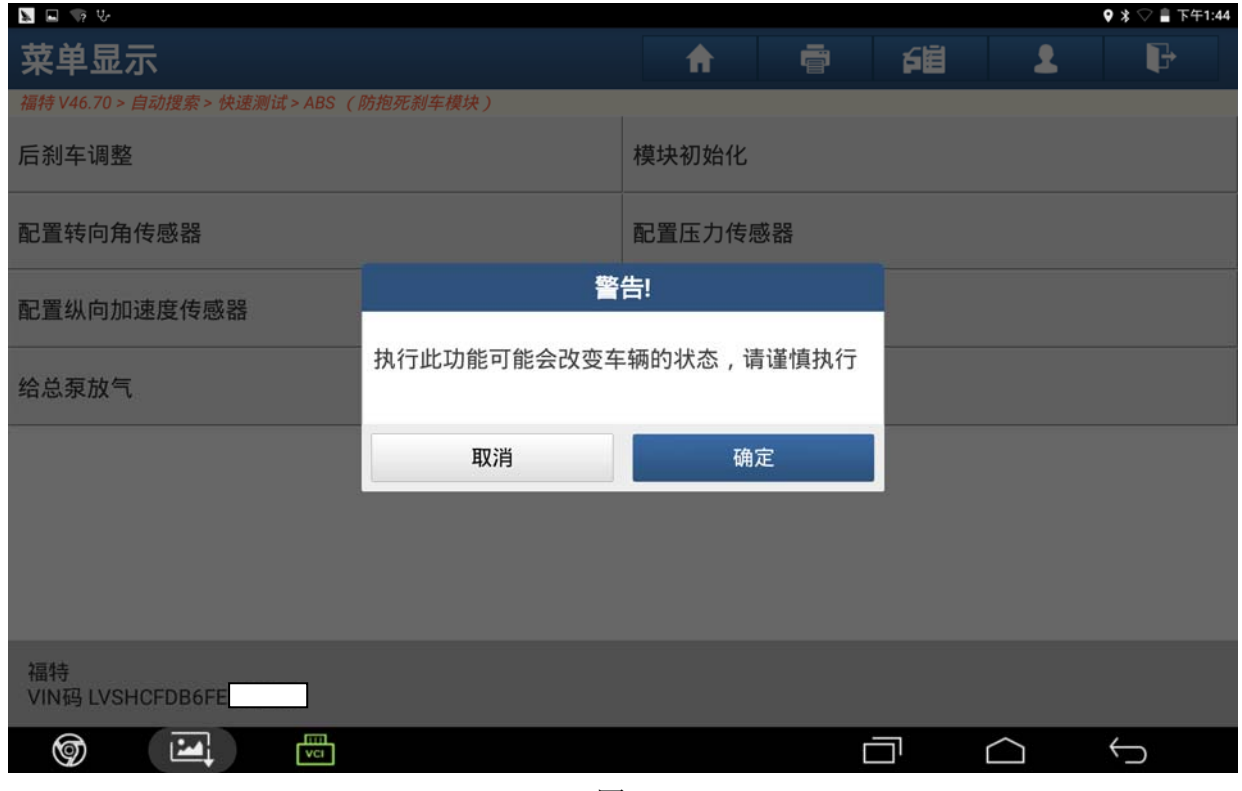

图 5

6).提示"将点火开关打到 OFF(位置 I)",满足条件后点击"确定"(如图 6);

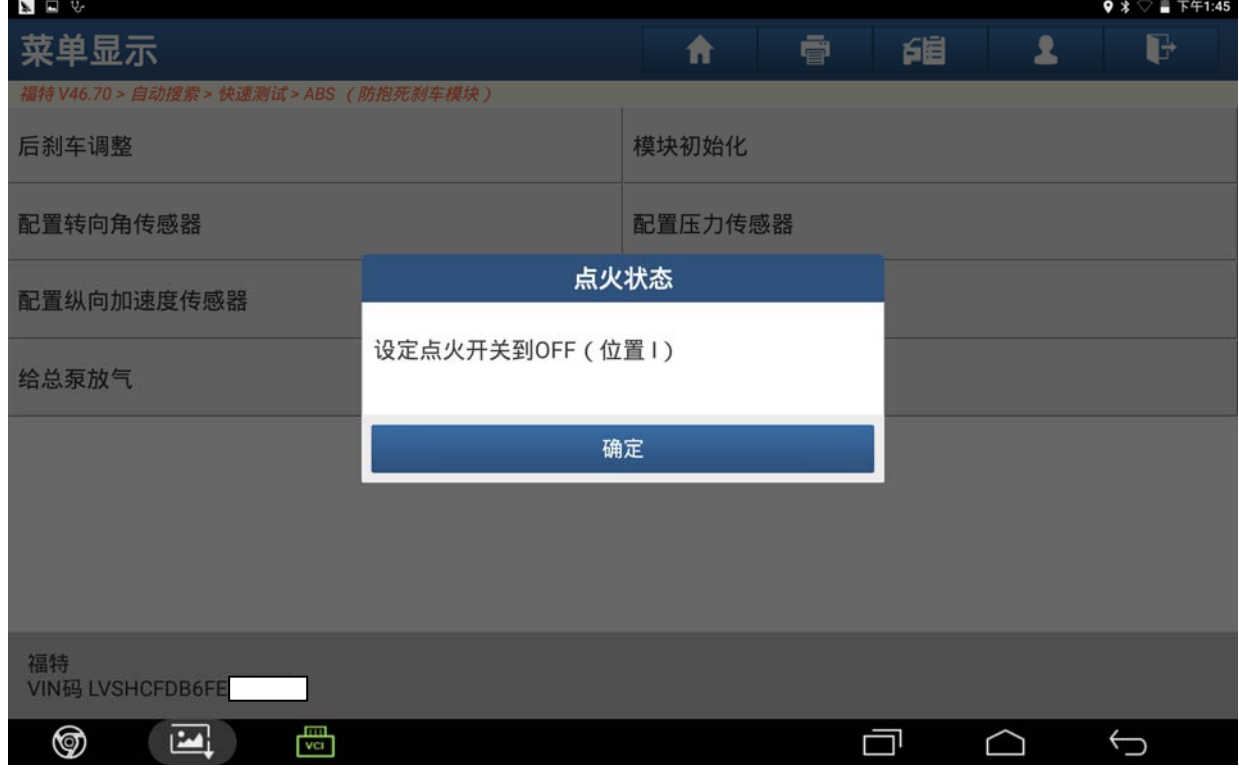

7).根据提示满足条件"车辆静止,测试过程中不要踩刹车踏板,方向盘打正",满足条件 后点击"确定"进入下一步(如图 7);

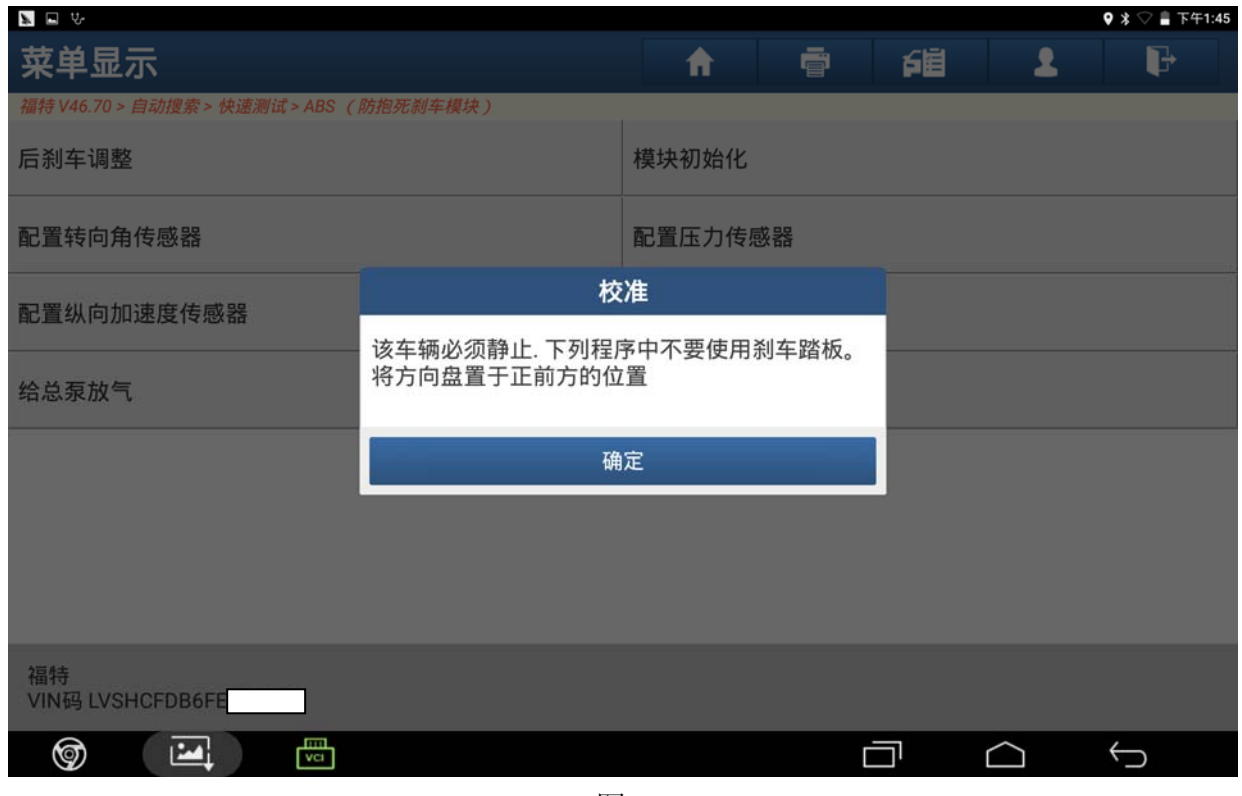

图 7

8).根据提示"将点火开关打开(位置 II)",满足条件后点击"确定"(如图 8);

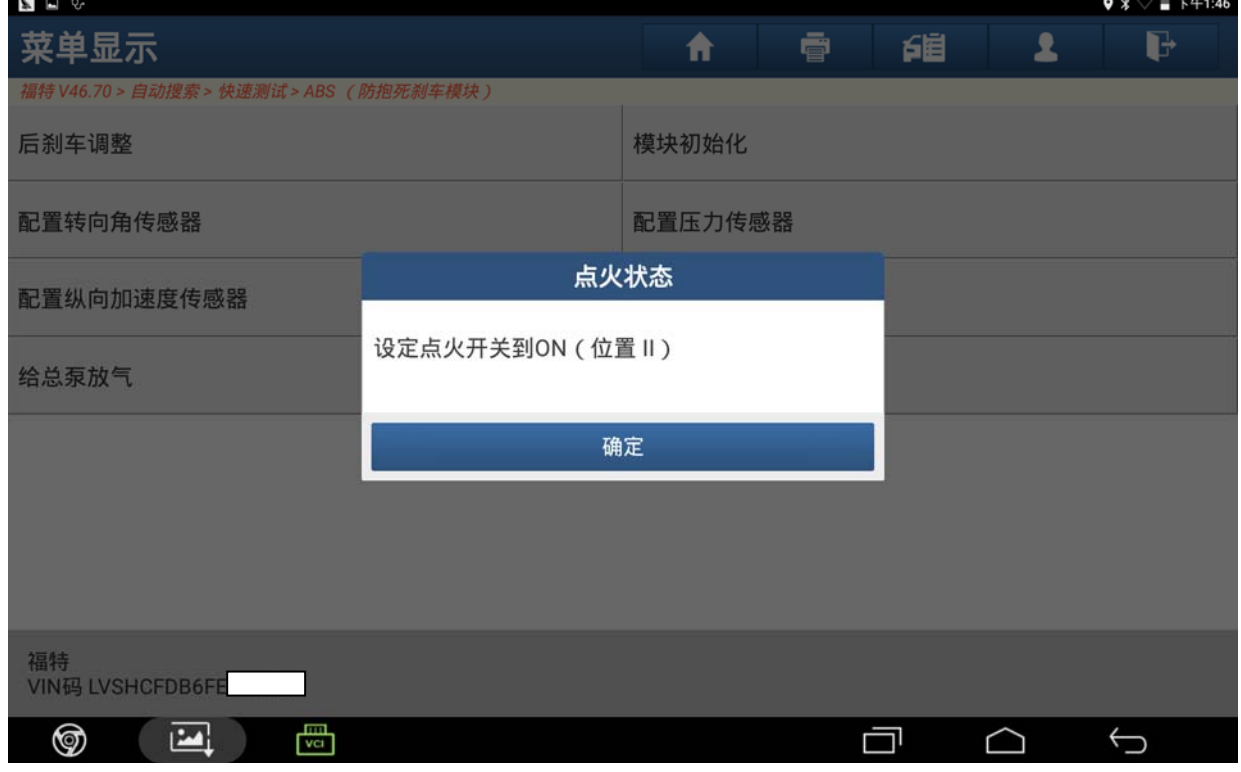

9). 设备提示"操作进行中,请等待",等待时间大约 5 秒钟左右 (如图 9);

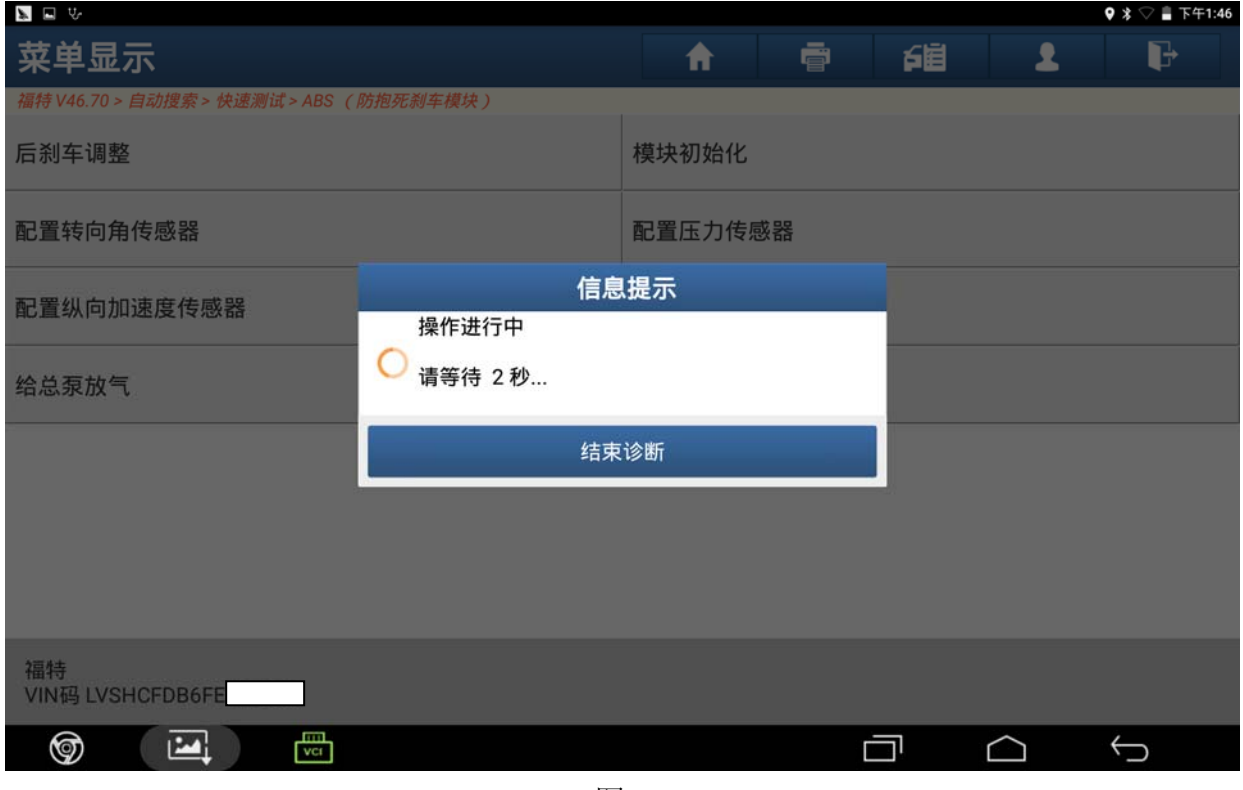

图 9

10). 根据提示"将点火开关打到 OFF(位置 I)", 然后点击"确定"(如图 10);

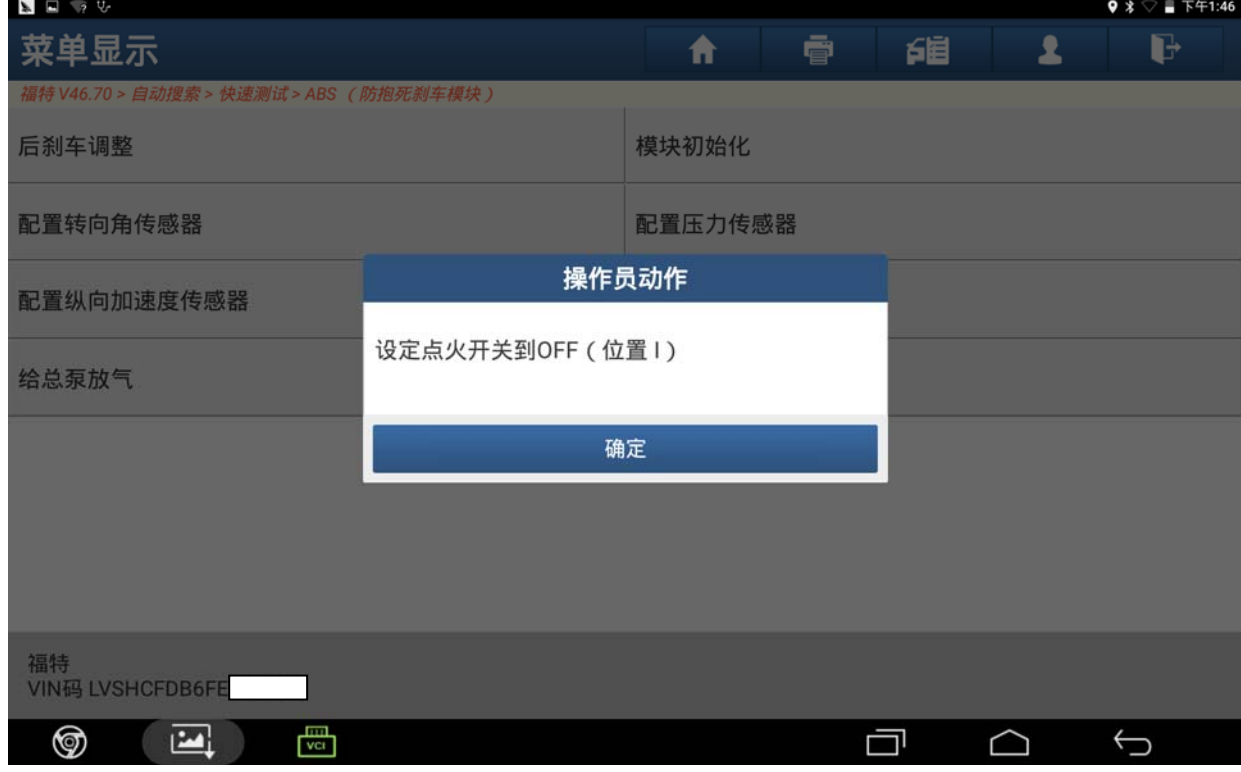

11). 提示"程序执行成功",点击"确定"之后,完成纵向加速度传感器的学习(如图 11);

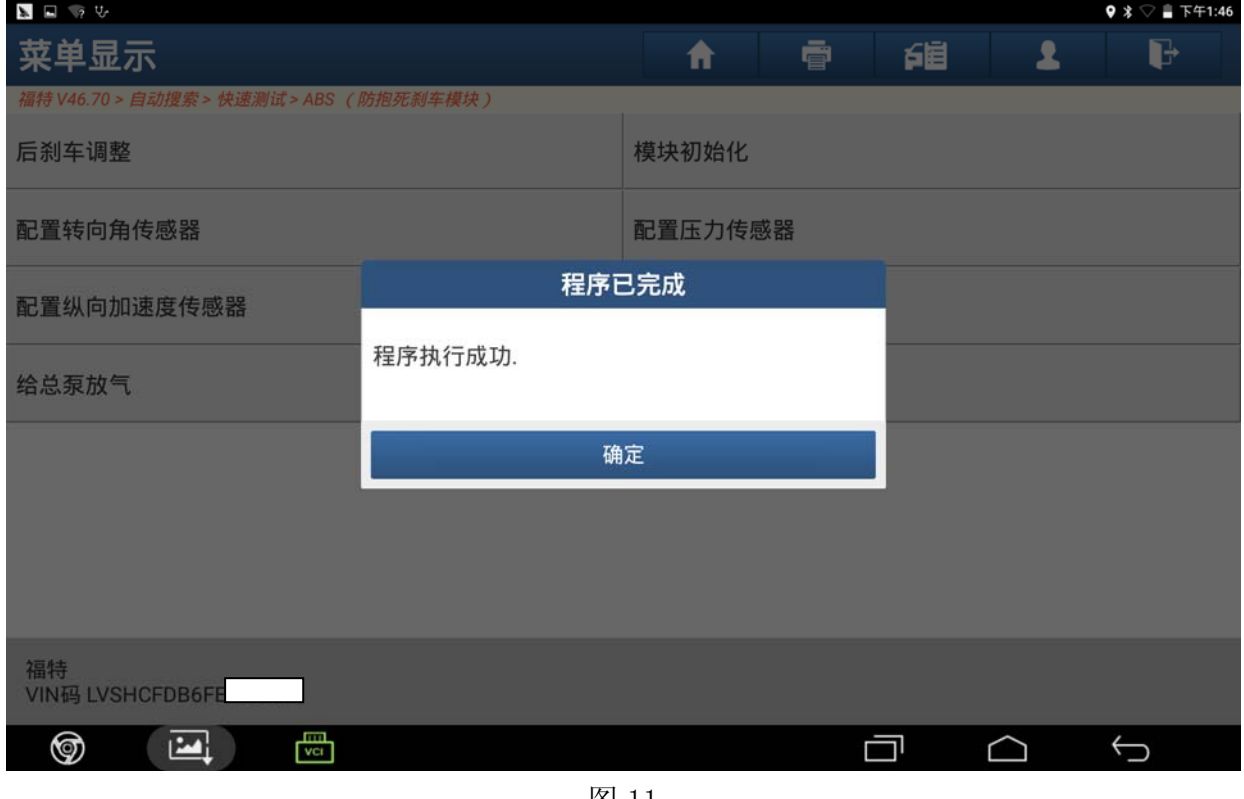

图 11

### 声明:

该文档内容归深圳市元征科技股份有限公司版权所有,任何个人和单位不经同意不得 引用或转载。